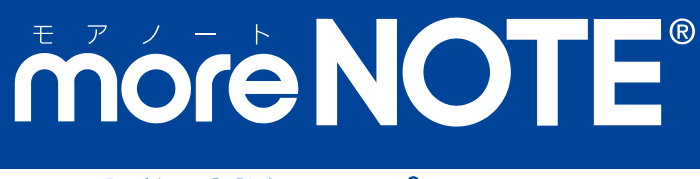

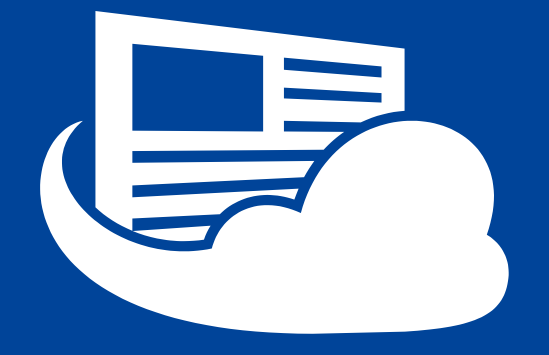

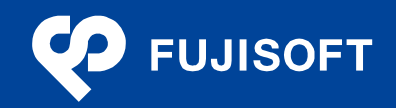

### <span id="page-1-0"></span>**商標について**

- moreNOTE は富士ソフトの登録商標です。
- Google および Google ロゴ、Android および Android ロゴ、Google Play(旧 Android マーケット)および Google Play ロゴは、Google Inc. の商標または登録商標です。
- iPhone、iPad、App Store、Safari、iTunes、iWork、Pages、Keynote、Numbers は、Apple Inc.の商標です。
- Wi-Fi は、Wi-Fi Alliance の登録商標です。
- WiMAX は、WiMAX Forum の商標または登録商標です。
- LTE は、欧州電気通信標準協会の商標または登録商標です。
- Windows の正式名称は Microsoft Windows Operating System です。
- Windows 10 は、米国 Microsoft Corporation.の商品名称です。
- Windows、Microsoft Office、Microsoft Word、Microsoft PowerPoint、Microsoft Excel は米国 Microsoft Corporation.の米国およびその他の国における登録商標です。
- Adobe PDF は、米国 Adobe Systems Incorporated の米国およびその他の国における商標または登録商標で す。
- その他の記載されている会社名、製品名は各社の商標または登録商標です。

なお、本マニュアルでは、以下のように省略することがあります。

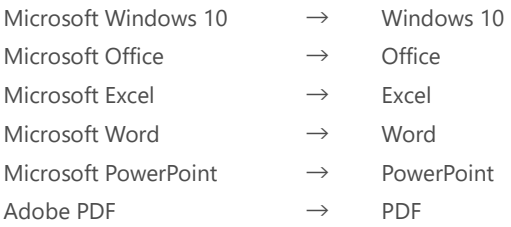

#### <span id="page-1-1"></span>**注意事項**

- 本マニュアルでは、iPad、iPad mini、iPhone などの iOS 端末、Windows 10 端末、Android 端末の操作方法 や OS の機能を理解されていることを前提として説明しています。本マニュアルに記載されていないことに ついては、Apple、Microsoft、Google が提供しているユーザーズガイドやクイックスタートガイドなどを ご覧ください。
- 本マニュアルが対象にしている moreNOTE は、Ver.6.X.X 以降のバージョンです。それより前のバージョン をお使いの場合は、対応しているマニュアルをご覧ください。
- 本マニュアルの操作は、iPad を使用して説明しています。iPad mini、iPhone などの iOS 端末、Windows 10 端末、Android 端末で操作する場合、画面の見え方が一部異なる箇所があります。ただし、基本的な操作の 流れは iPad と同じですので、画面に従って操作を進めることができます。
- 本マニュアルの操作で使用している iOS は、本マニュアル作成時点の最新バージョンです。異なるバージョ ンを使用している場合、実際の画面と見え方やボタン名称が異なることがあります。
- Office ファイルの編集には Polaris Office を使用しています。本マニュアルに記載されていないことについ ては、Polaris Office が提供しているドキュメントなどをご覧ください。

### <span id="page-2-0"></span>**moreNOTE のマニュアル構成**

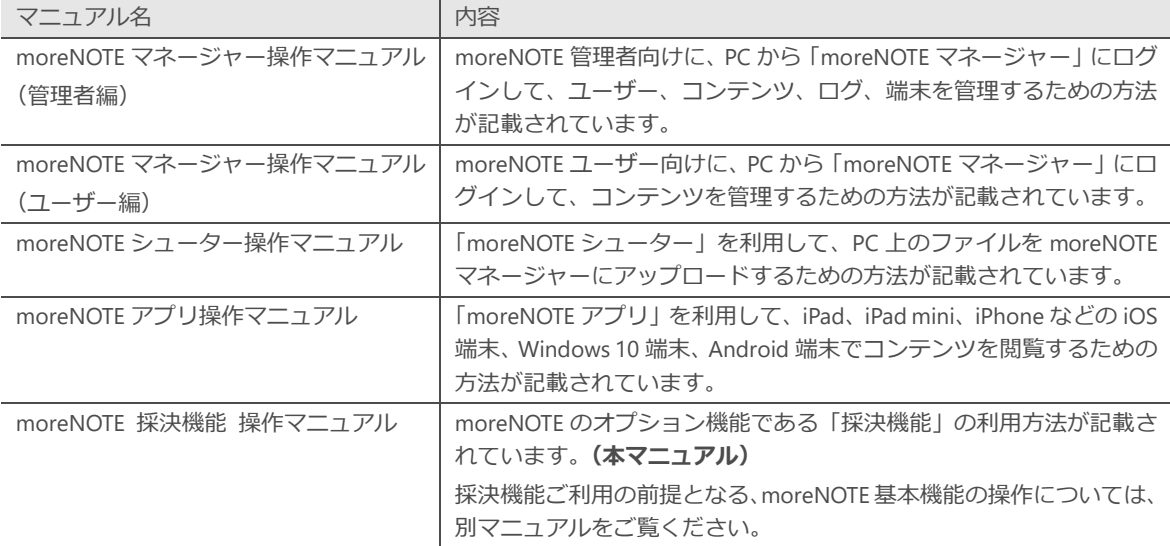

moreNOTE のマニュアルは、以下の5冊で構成されています。

#### <span id="page-2-1"></span>**このマニュアルのみかた**

このマニュアルで使用しているアイコンや記号には、以下の意味があります。

 $\bullet$ 

特に重要な情報を記載しています。

本文や手順に対する補足的な情報を記載しています。

point

 $\blacktriangleright$ 

操作を進めるうえで役に立つアドバイスなどの追加情報を記載しています。

マニュアルのほかのページやほかのマニュアルなどの参照情報を記載しています。

# <span id="page-3-0"></span>目次

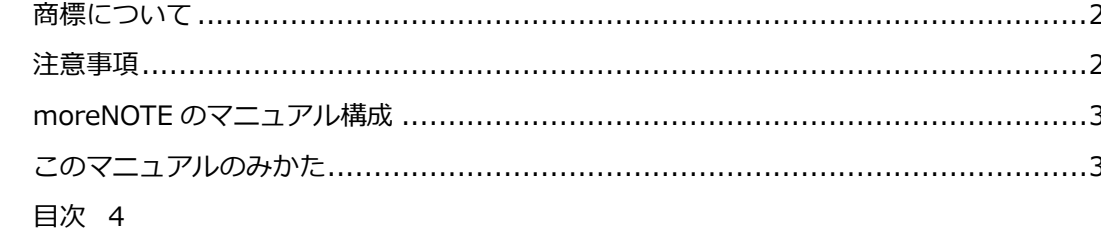

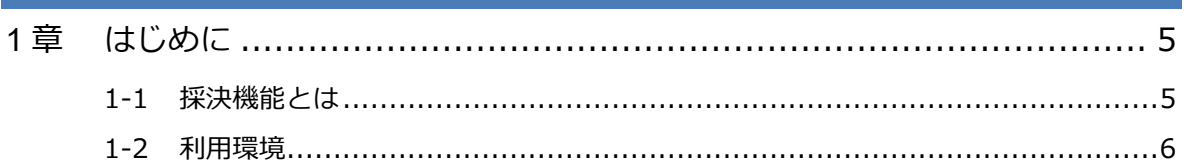

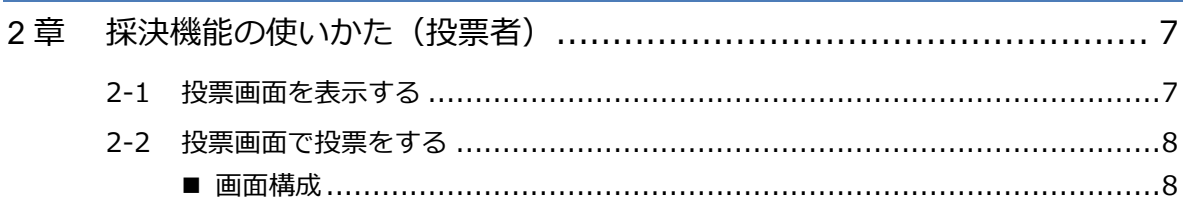

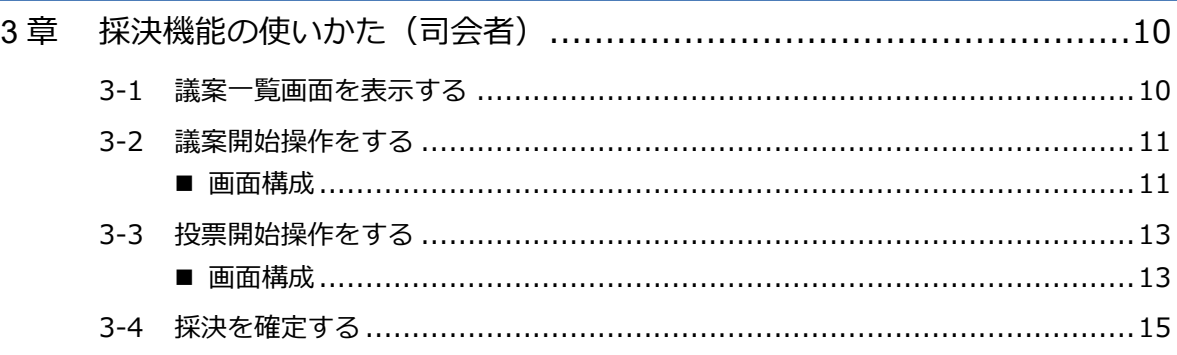

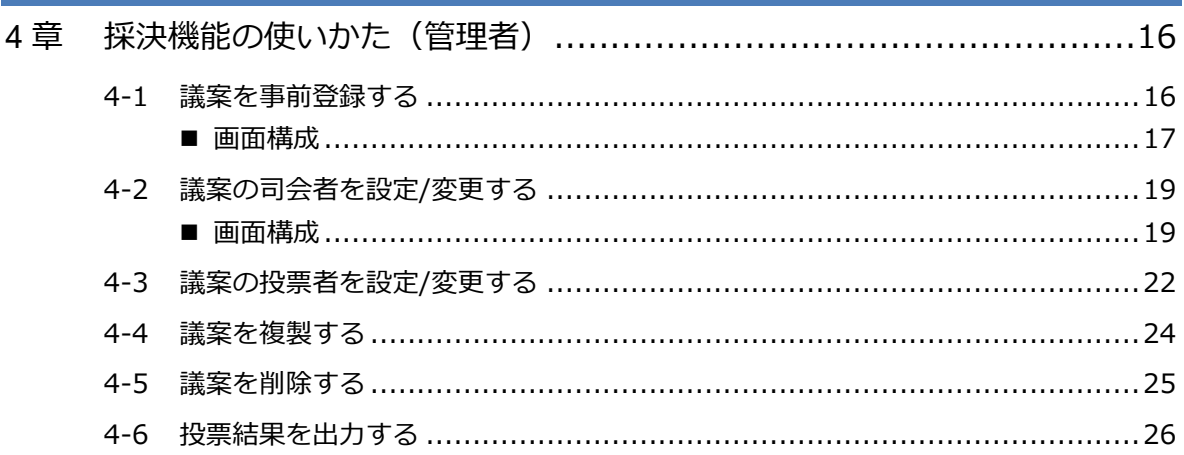

1 章

はじめに

# <span id="page-4-0"></span>1章 はじめに

この章では、moreNOTE 採決機能の概要および、採決機能を使用するために必要な情報 について説明します。

### <span id="page-4-1"></span>**1-1 採決機能とは**

moreNOTE 採決機能は、議案に対する採決を moreNOTE 上で実現するための 機能です。提出された議案や採決参加者の情報をあらかじめ登録しておくこと により、自治体の議会等で必要になる議案採決を、簡単に正確に行うことがで きます。

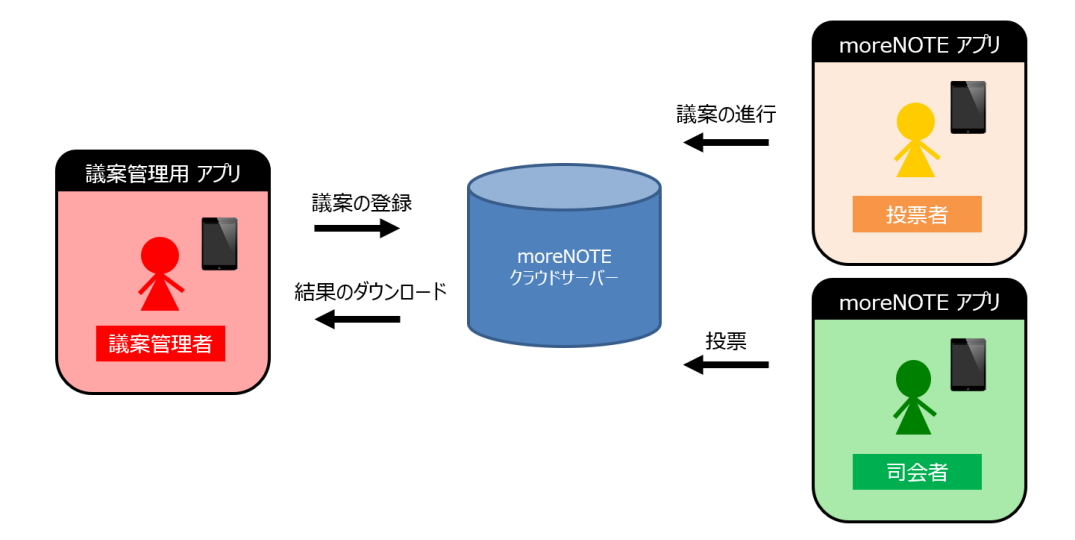

moreNOTE 採決機能では、以下の操作が可能です。

- 議案の登録 提出された議案や採決参加者の情報をあらかじめ登録します。
- 議案の進行 事前登録された内容に沿って議案を進行します。司会者の操作により、対象 者の画面を自動的に投票画面に遷移させることができます。
- 投票と採決 採決参加者は、画面の指示に従って投票を行うことができます。投票状況や 投票結果は、事務局や傍聴者からも確認することができます。 また司会者は、投票により決定した採決結果を、システムに登録することが できます。
- 結果のダウンロード 投票結果はシステム内に保存され、後から確認することができます。

## <span id="page-5-0"></span>**1-2 利用環境**

moreNOTE 採決機能を利用するには、以下の環境を準備する必要があります。

#### **司会者・投票者**

議案を進行する司会者、投票を行う投票者は、moreNOTE6 がインストールさ れた iOS または Windows の端末が必要となります。

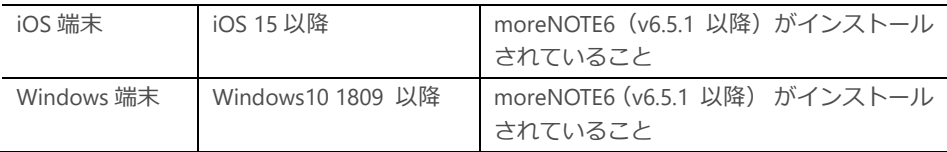

#### **管理者**

事前の議案登録を行う管理者は、moreNOTE6 採決オプション加入者用 管理 アプリがインストールされた Windows 端末が必要となります。

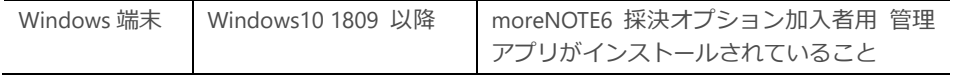

サポートする OS は、セキュリティ上の問題などによって変わる可能性があり ます。最新の情報については、以下の Web ページを参照してください。

moreNOTE ユーザーサイト:

<http://info.morenote.jp/user/spec.html>

採決オプション加入者用 管理アプリの入手方法は、富士ソフト担当者へお問い合 わせください。

### 2 章 採 決 機 能 の使いかた(投票 者 )

<span id="page-6-0"></span>2章 | 採決機能の使いかた (投票者)

投票者は、議案に対して投票を行うことができます。 この章では、採決機能の投票操作について説明します。

### <span id="page-6-1"></span>**2-1 投票画面を表示する**

司会者が議案開始操作を行うことにより、投票者の画面には参加確認ダイアロ グが表示されます。画面の指示に従って、議案への参加操作を行ってください。

1. 採決に参加する投票者は、議案が事前登録された会議に参加している必 要があります。

会議への参加方法は、moreNOTE マニュアルをご覧ください。

2. 司会者が議案開始操作を行うと、投票者の画面に参加確認ダイアログが 表示されます。

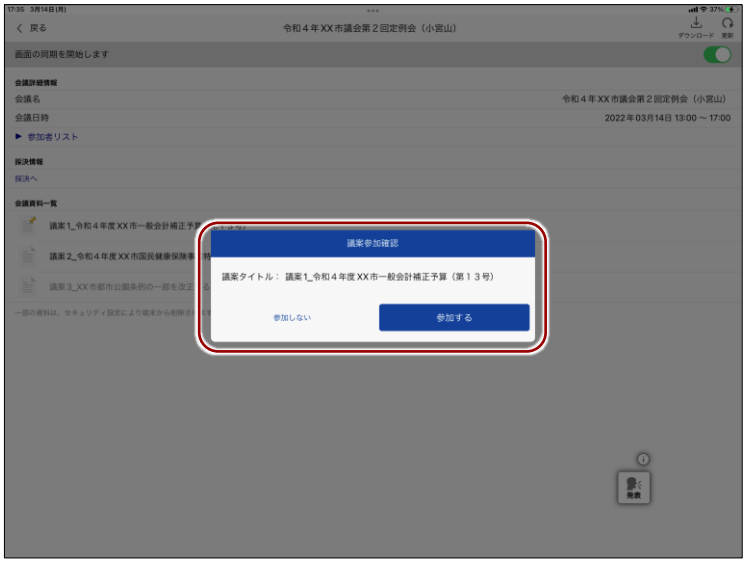

「参加する」をタップすると、投票画面に遷移します。

「参加しない」をタップすると、ダイアログを閉じます。

管理者が議案にパスコード設定している場合には、参加時 にパスコード入力が求められます。管理者より告知された パスコードを入力してから「参加する」をタップしてくだ さい。

# <span id="page-7-0"></span>**2-2 投票画面で投票をする**

投票者は、画面の指示に従って投票を行ってください。

#### <span id="page-7-1"></span>■ 画面構成

投票画面の構成について説明します。

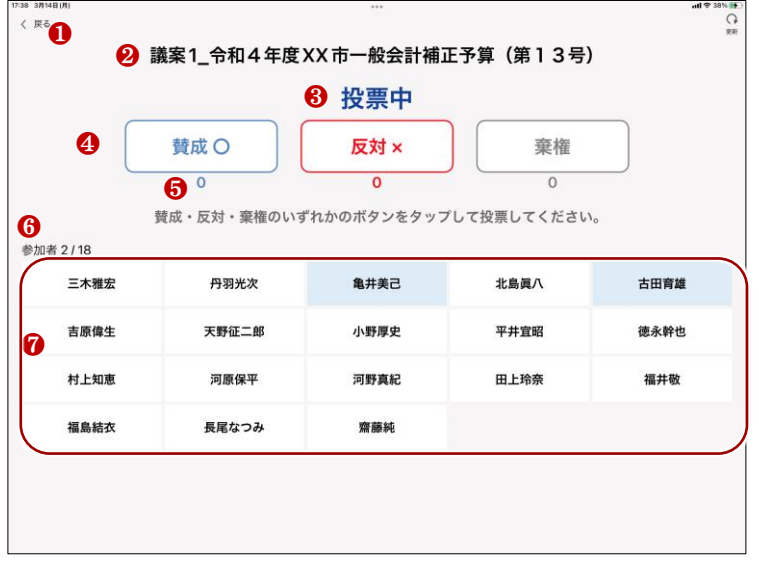

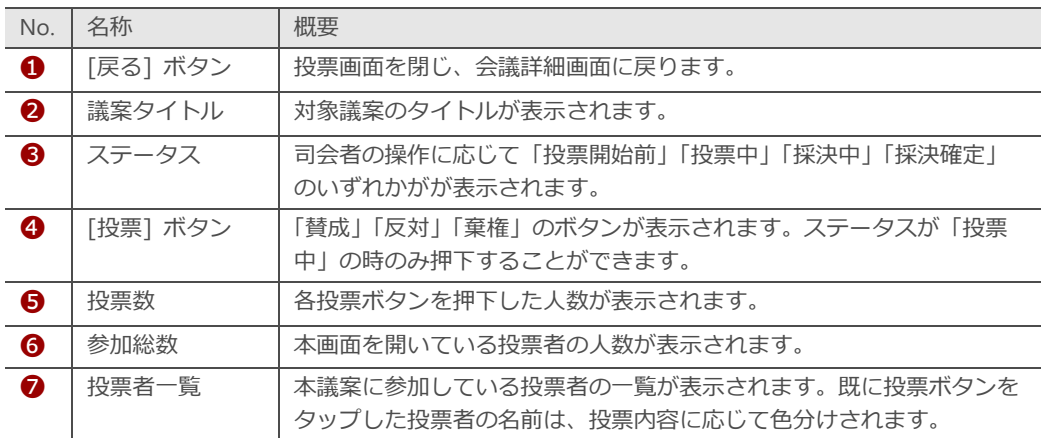

1. 司会者が投票開始操作を行うと、投票ボタンが有効となります。「賛成」 「反対」「棄権」のいずれかのボタンをタップしてください。司会者が 投票終了操作を行うまでは、何度でも投票ボタンをタップし直すことが できます。

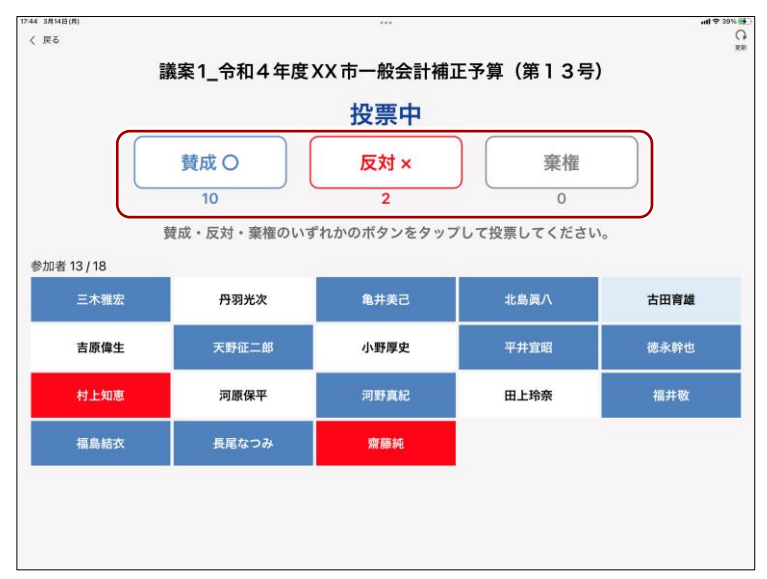

- 2. 司会者が投票終了操作を行うと、投票ボタンは無効になり、タップし直 すことができなくなります。
- 3. 司会者が採決確定操作を行うと、採決結果が表示され、採決は終了しま す。

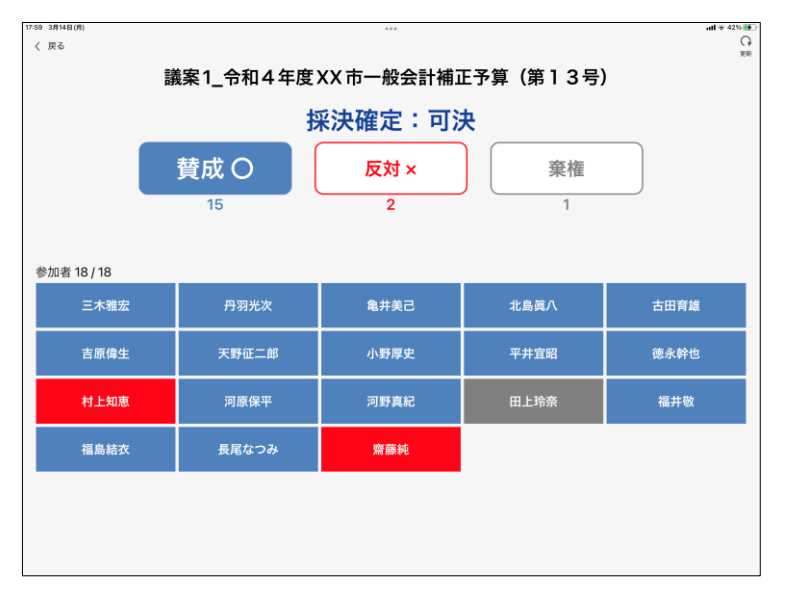

<span id="page-9-0"></span>3章 |採決機能の使いかた (司会者)

司会者は、投票の開始や終了など、議案の進行を行うことができます。 この章では、司会者による議案の進行操作について説明します。

### <span id="page-9-1"></span>**3-1 議案一覧画面を表示する**

司会者が、議案を進行するための議案一覧画面を開く手順について説明しま す。

1. 対象となる会議詳細画面から、採決ボタンを押すと、議案一覧画面に遷 移します。

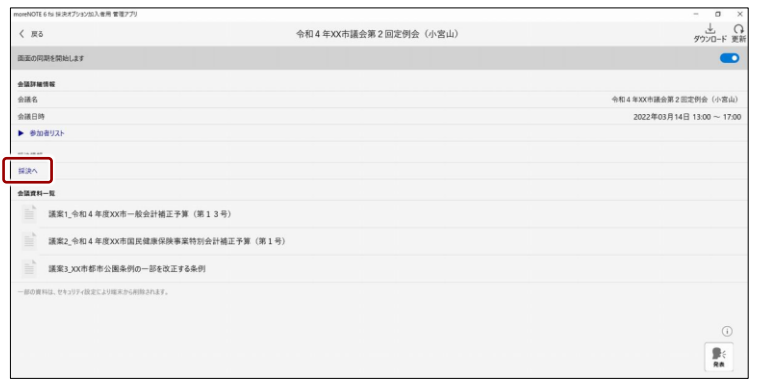

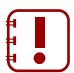

採決機能オプションをお申込みいただいていないお客様の環境 では、採決ボタンは表示されません。富士ソフト担当者へお問 い合わせください。

# <span id="page-10-0"></span>**3-2 議案開始操作をする**

司会者は、画面の指示に従って議案開始操作を行ってください。議案開始操作 を行うと、投票者の画面に参加を促すメッセージが表示されます。

#### <span id="page-10-1"></span>■ 画面構成

議案一覧画面の構成について説明します。

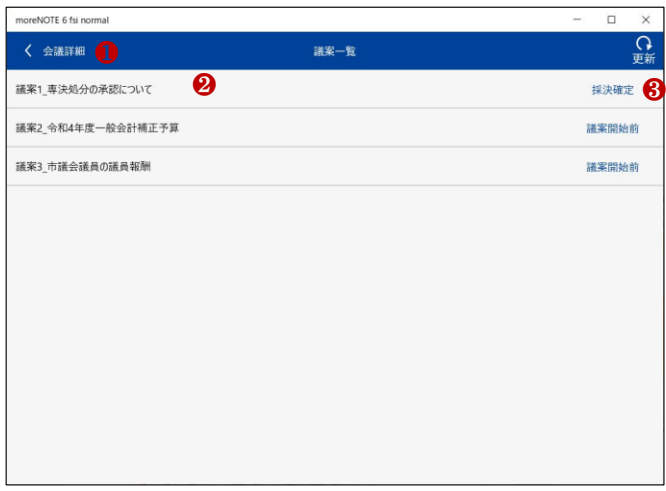

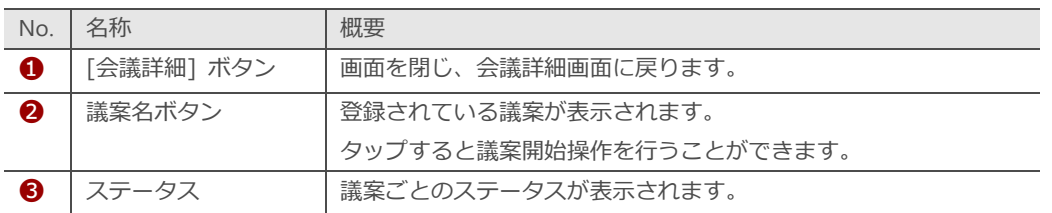

1. 任意の議案名をタップすると、議案開始操作を行うことができます。議 案開始操作を行うと、対象議案のステータスが「議案開始中」に変化し、 投票者の画面に参加を促すメッセージが表示されます。

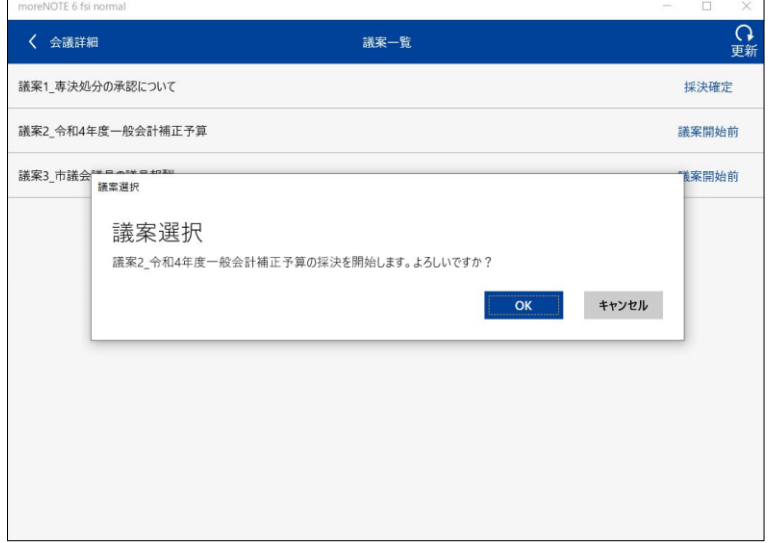

2. 司会者の画面は、自動的に「採決画面」に遷移します。

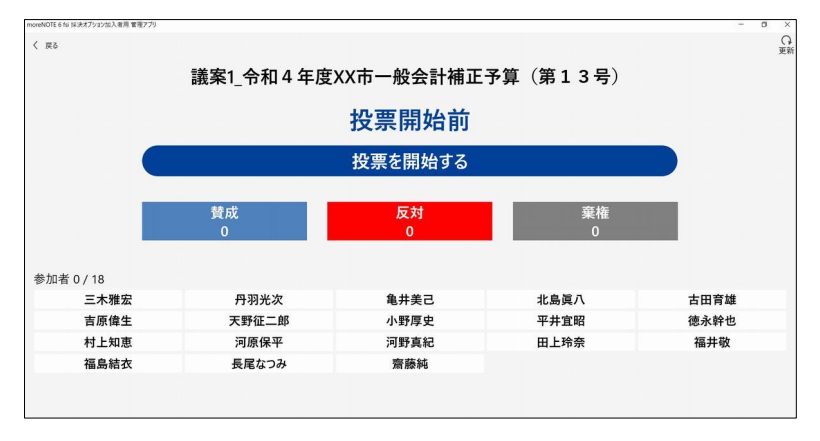

### 3 章 採 決 機 能 の使いかた (司会 者 )

# <span id="page-12-0"></span>**3-3 投票開始操作をする**

司会者は、投票者の参加人数を確認の上、投票開始操作を行ってください。投 票開始操作を行うと、投票者が投票を行うことができるようになります。

#### <span id="page-12-1"></span>■ 画面構成

投票状況・採決画面の構成について説明します。

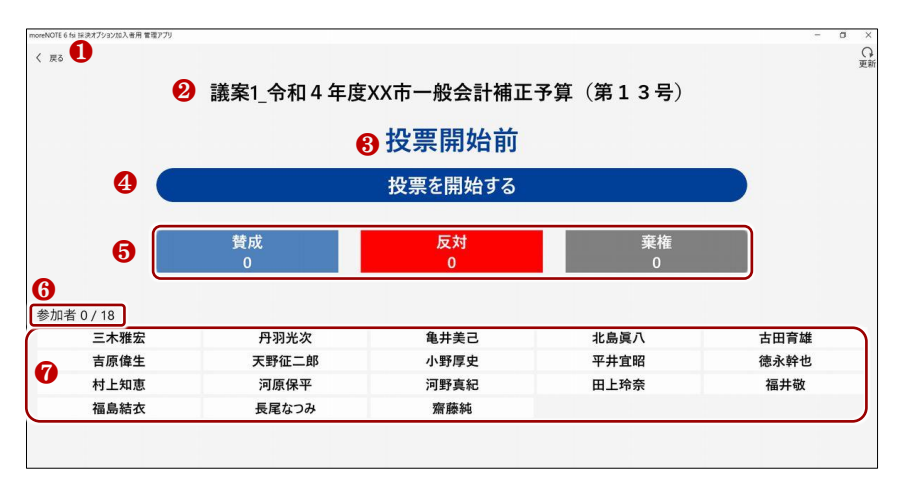

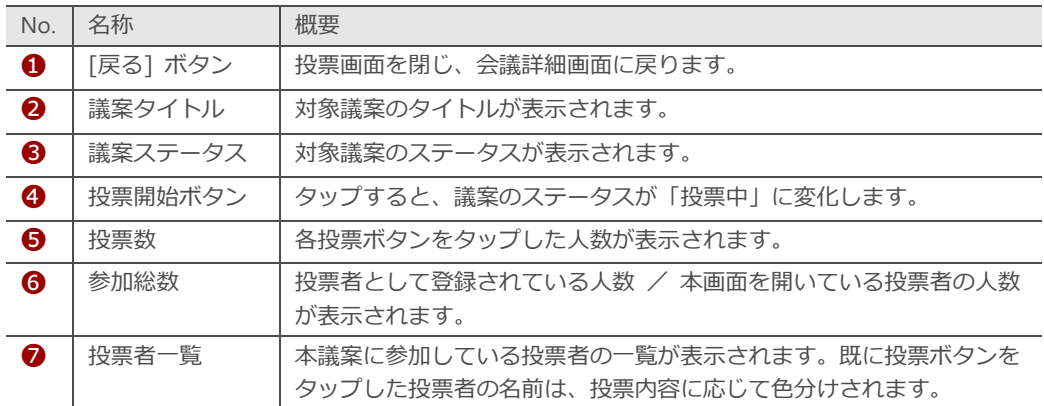

1. 「投票開始ボタン」をタップすると、投票開始操作を行うことができま す。投票開始操作を行うと、対象議案のステータスが「投票中」に変化 し、投票者の端末画面に投票を促すメッセージが表示されます。

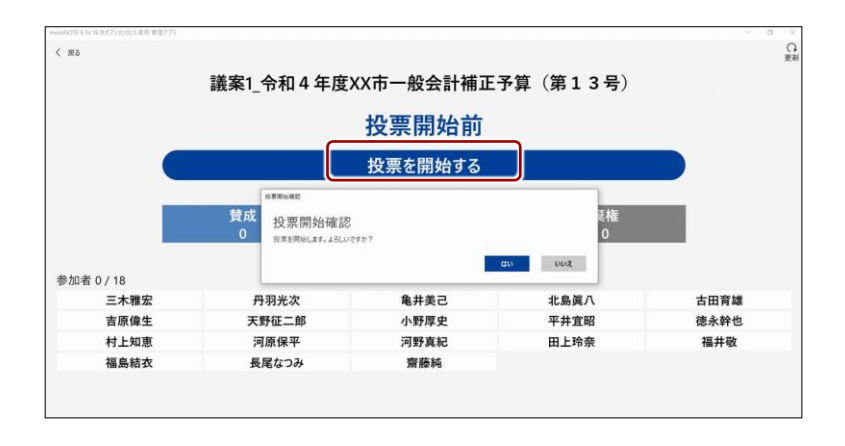

2. 各投票者が投票を行った内容が、司会者の投票状況画面にも反映されま す。すべての投票者の投票が終わったら、「投票終了」ボタンをタップ して投票を終了してください。司会者が投票終了操作を行うと、以降は 投票のやり直しができません。

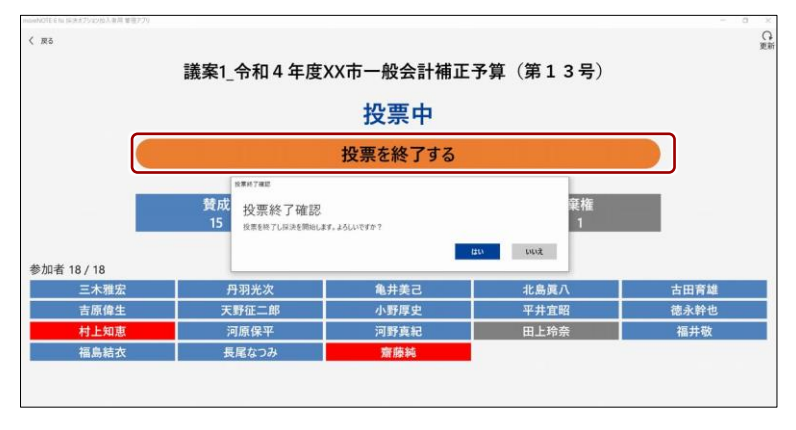

# <span id="page-14-0"></span>**3-4 採決を確定する**

司会者は、投票結果に基づいて採決結果を確定し、入力します。

1. ステータスが「採決中」になっている議案に対して、採決結果を選択す るリストが表示されます。投票内容を踏まえて採決結果を選択し、「採 決確定」をタップしてください。確定後に採決結果を変更したい時は、 「採決変更」をタップしてください。

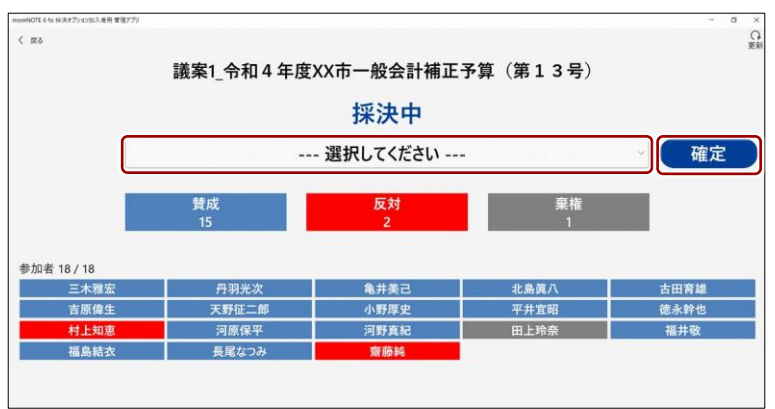

2. 採決が終了したら、司会者は、次の議案の採決に移るか、会議資料の発 表に戻ることができます。

次の議案の採決に移る場合は、「議案開始操作をする」の項に従って、 議案開始操作を行ってください。

会議資料の発表に戻る場合は、「戻る」ボタンをタップしてください。

4 章 採 決 機 能

の使いかた(管理

者 )

<span id="page-15-0"></span>4章 | 採決機能の使いかた (管理者)

管理者は、議案の事前登録や、会議参加者に対して、司会者および投票者の権限を付与す ることができます。この章では、管理者による議案管理操作について説明します。

### <span id="page-15-1"></span>**4-1 議案を事前登録する**

管理者が、議案を事前登録する手順について説明します。 管理者は、採決オプション加入者用管理アプリを使用してください。

1. 対象となる会議詳細画面から、採決ボタンを押すと、議案一覧画面(管 理者)に遷移します。

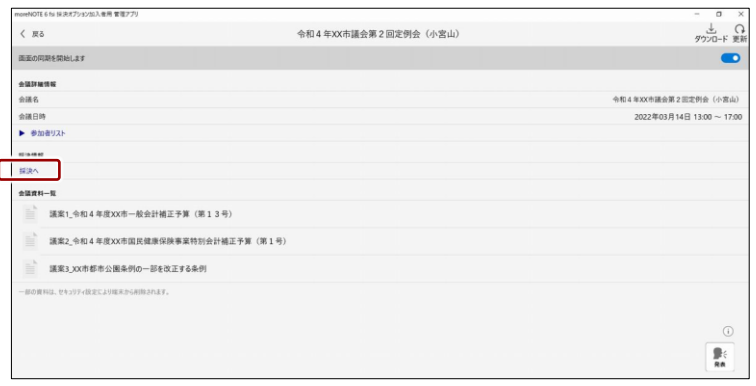

採決機能オプションをお申込みいただいていないお客様の環境 では、採決ボタンは表示されません。富士ソフト担当者へお問 い合わせください。

**採決オプション加入者用 管理アプリについて**

採決オプション加入者用管理アプリの入手方法は、富士ソフト担当者へお問い合わせくださ い。

4 章 採 決 機 能

の使いかた(管理

者 )

#### <span id="page-16-0"></span>■ 画面構成

議案一覧画面(管理者)の構成について説明します。

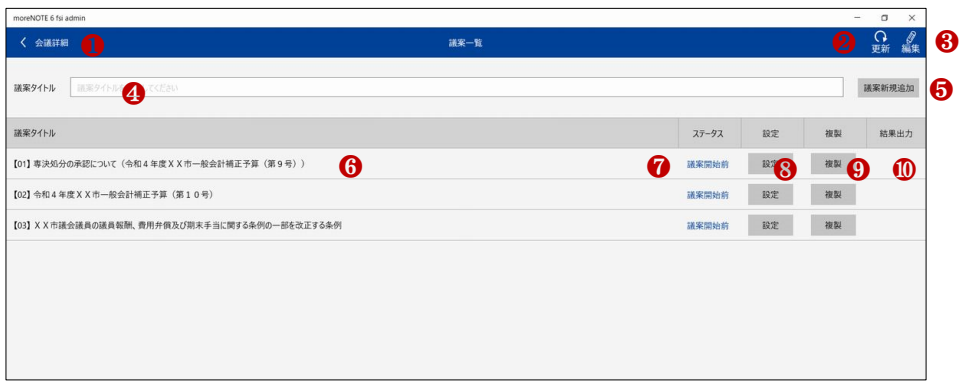

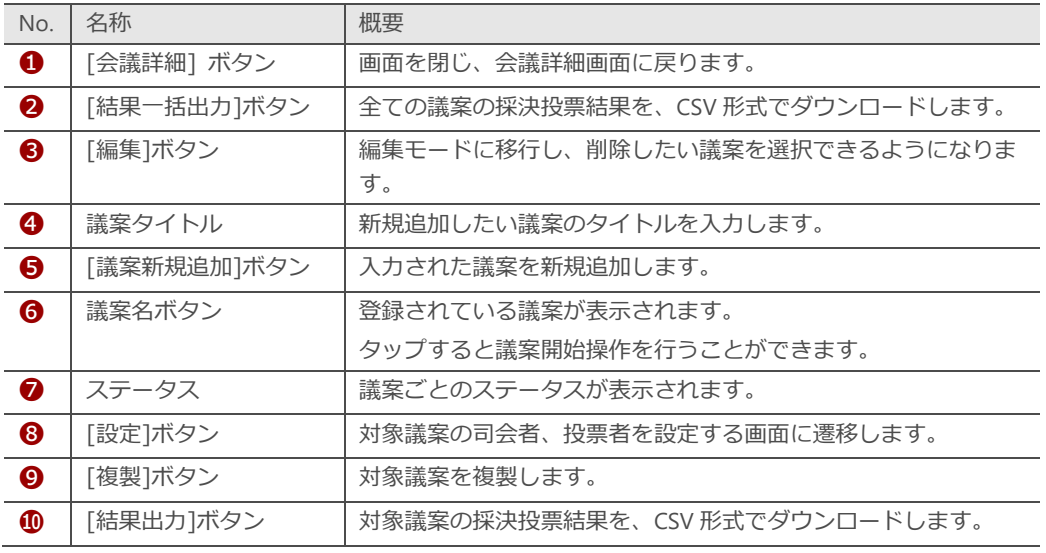

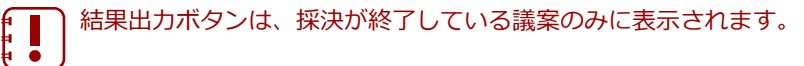

4 章 採 決 機 能 の使いかた(管理 者 )

2. 議案のタイトルを入力し、「議案新規追加」ボタンをタップすると、議 案が登録されます。

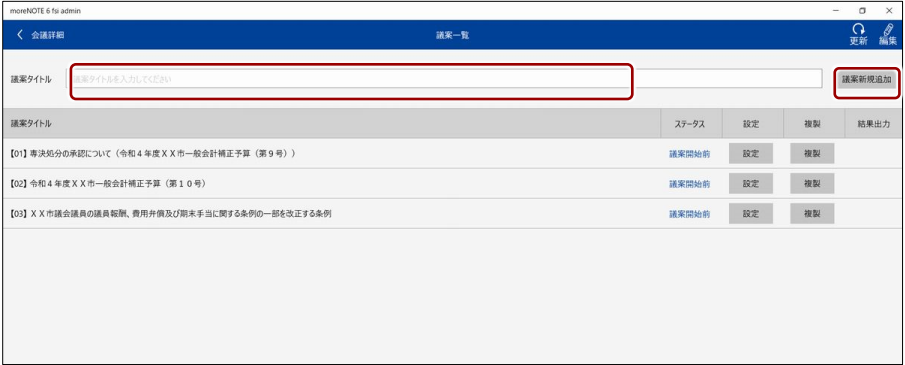

### **POIN 議案のステータスについて**

議案のステータスには以下の種類があります。

#### **議案開始前**

管理者による議案の作成/設定が完了した状態です。

#### **議案開始中**

司会者が対象の議案を選択した状態です。投票者の画面に参加を促すダイアログが表示されま す。まだ投票はできません。

#### **投票中**

司会者が投票開始を宣言した状態です。このステータスの時のみ投票者は投票が可能です。

#### **採決中**

司会者が投票終了を宣言し、採決判断を行っている状態です。

#### **採決確定**

司会者が採決結果を選択し、採決確定を宣言した状態です。

### <span id="page-18-0"></span>**4-2 議案の司会者を設定/変更する**

管理者は、議案ごとに司会者を設定することができます。

1. 議案一覧画面から、対象議案の「設定」ボタンをタップすると、議案設 定編集画面が開きます。

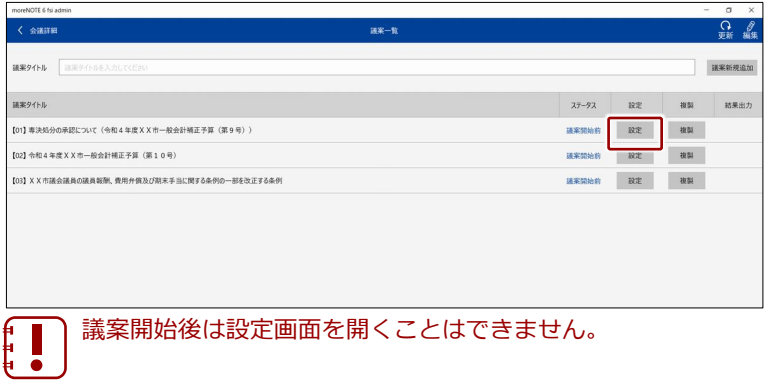

#### <span id="page-18-1"></span>■ 画面構成

議案設定編集画面の構成について説明します。

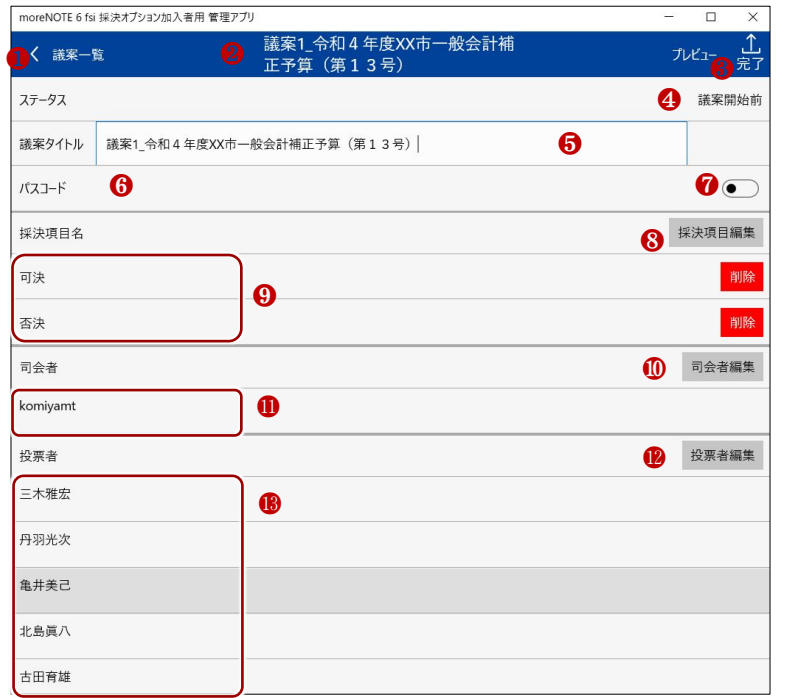

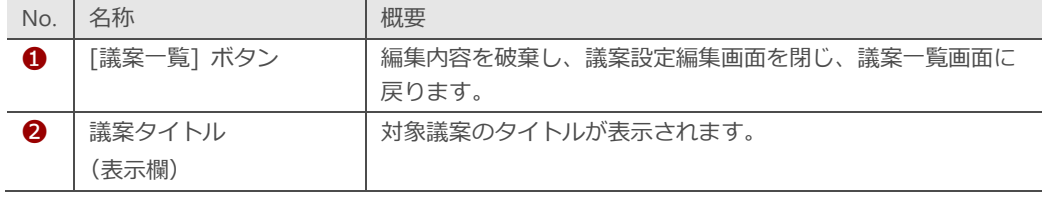

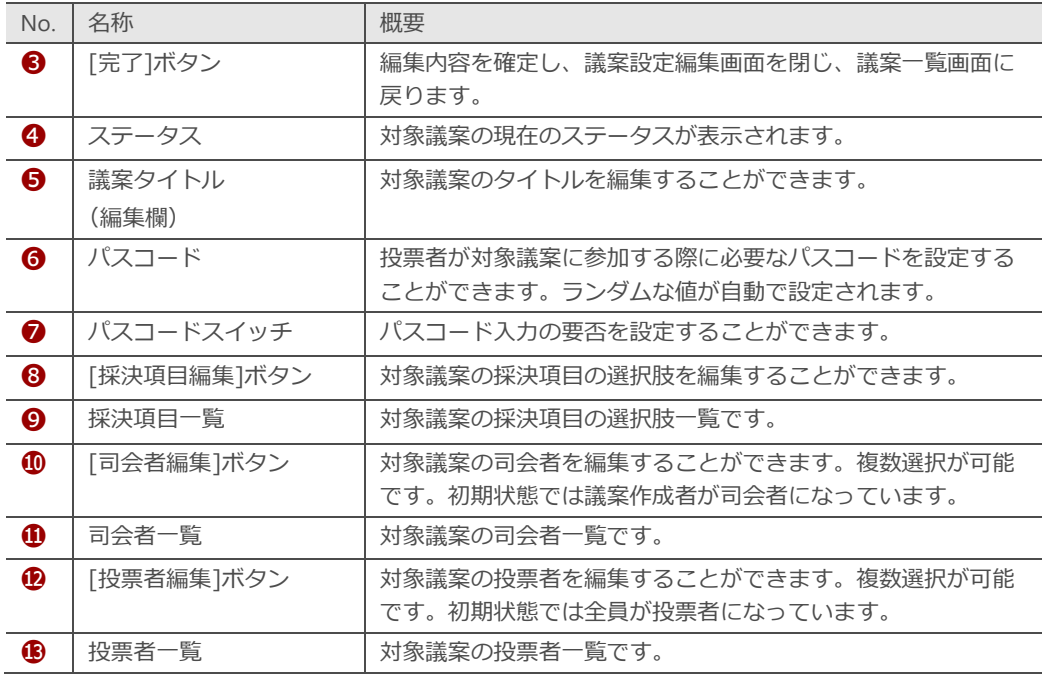

2. [司会者編集]ボタンをタップすると、会議参加者の一覧が表示されま す。司会者権限を与えたいユーザーにチェックをして、[追加]をタップ してください。

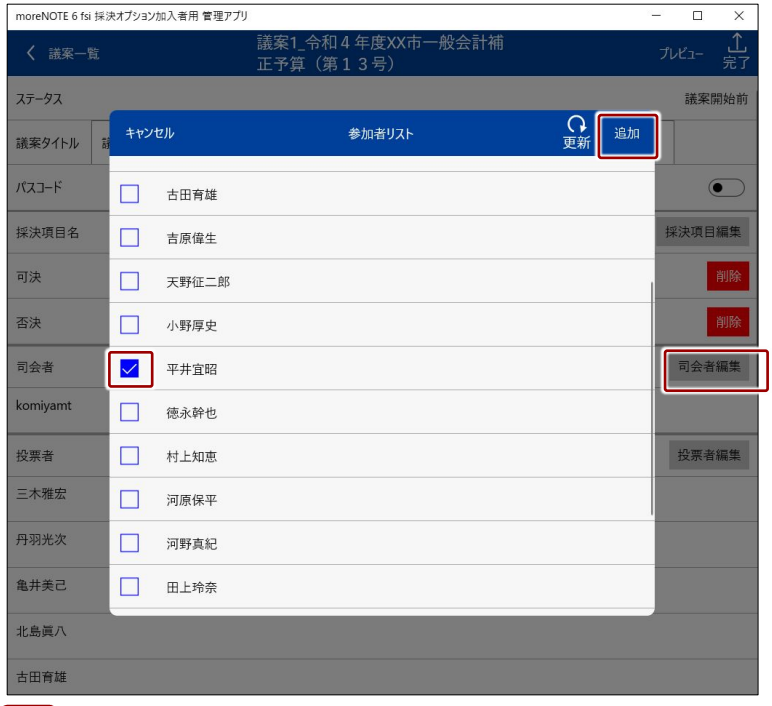

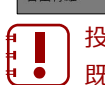

投票者が司会者になることはできません。

既に投票者として設定されているユーザーを司会者に設定すると、 投票者設定が解除されます。

3. 司会者一覧に編集内容が反映されていることを確認し、[完了]ボタンを タップすると、設定が確定されます。

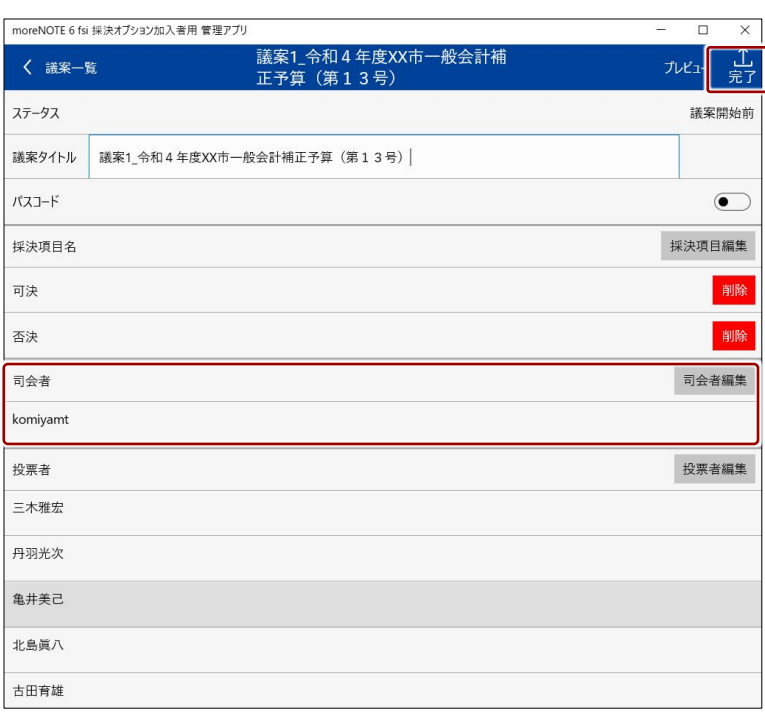

### <span id="page-21-0"></span>**4-3 議案の投票者を設定/変更する**

管理者は、議案ごとに投票者を設定することができます。

1. 議案一覧画面から、対象議案の「設定」ボタンをタップすると、議案設 定編集画面が開きます。

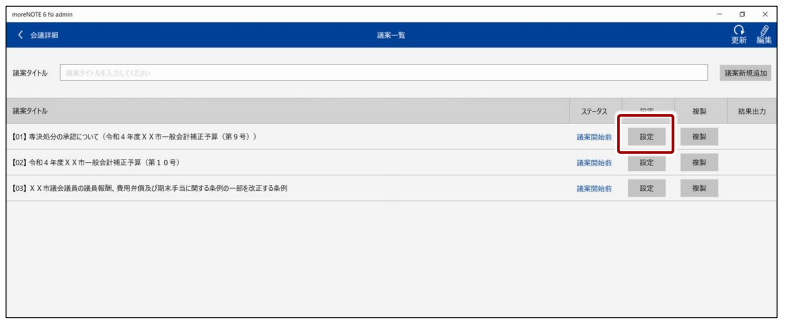

2. [投票者編集]ボタンをタップすると、会議参加者の一覧が表示されま す。投票者権限を与えたいユーザーにチェックをして、[追加]をタップ してください。また、番号の欄に数字を入力すると、投票者を数字の小 さい順に表示させることができます。

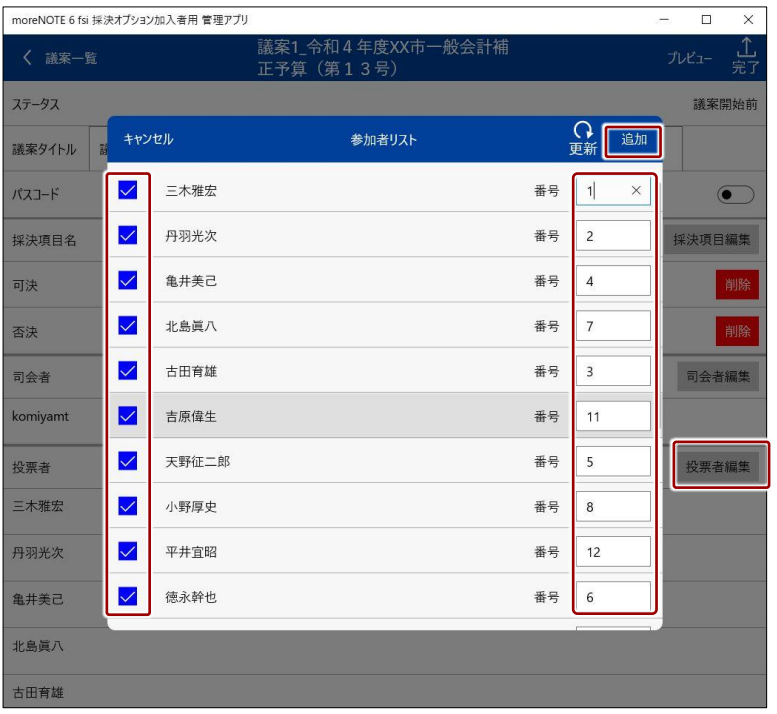

司会者が投票者になることはできません。既に司会者として設定さ れているユーザーは、対象ユーザーの一覧に表示されません。

番号欄には半角数字のみ入力が可能です。

- 採 決 機 能 オ プ シ ョ ン
- 4 章 採 決 機 能 の使いかた(管理 者 )

3. 投票者一覧に編集内容が反映されていることを確認し、[完了]ボタンを タップすると、設定が確定されます。

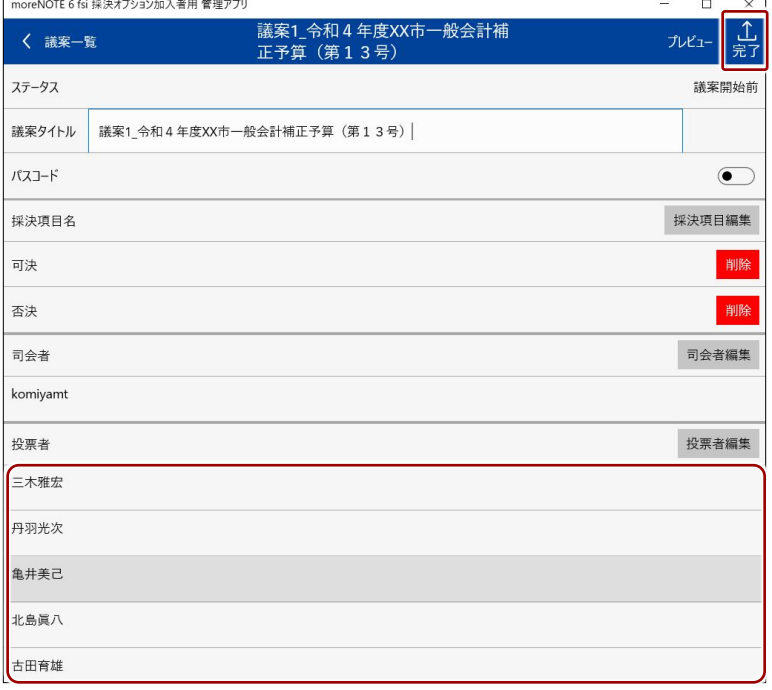

# <span id="page-23-0"></span>**4-4 議案を複製する**

似た内容の議案を複数作成したい時には、議案の複製を行うと便利に作成を進 めることができます。

1. 議案一覧画面から、対象議案の「複製」ボタンをタップすると、議案が 複製されます。

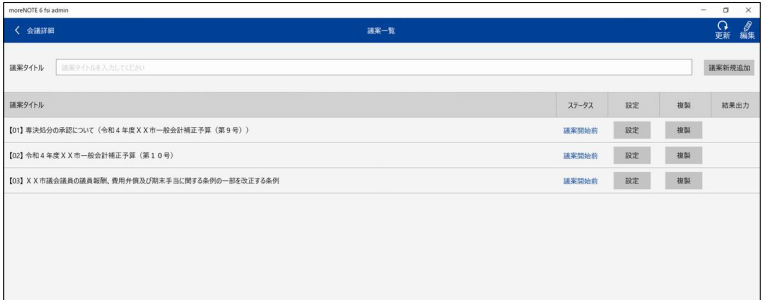

# <span id="page-24-0"></span>**4-5 議案を削除する**

誤って作成した議案などを削除することができます。

1. 議案一覧画面から、[編集]ボタンをタップして、編集画面に移行します。

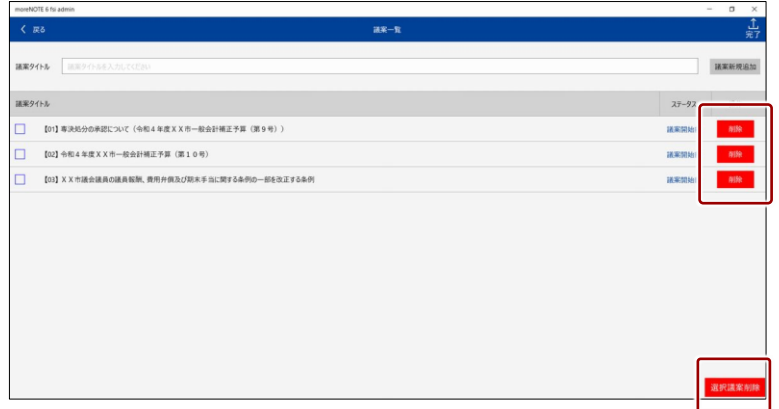

- 2. 削除したい議案の[削除]ボタンをタップすると、一覧から削除されま す。最後に[完了]をタップすると、削除が確定します。
- 3. 削除したい議案を選択し[選択議案削除]のボタンをタップすると、複数 の議案をまとめて削除することもできます。

ステータスが「議案開始前」以外の議案は、削除することができま せん。÷

# <span id="page-25-0"></span>**4-6 投票結果を出力する**

管理者は、議案への投票結果を CSV 形式でダウンロードすることができます。

1. 議案一覧画面から、対象議案の「結果出力」ボタンをタップすると、結 果を CSV 形式でダウンロードすることができます。

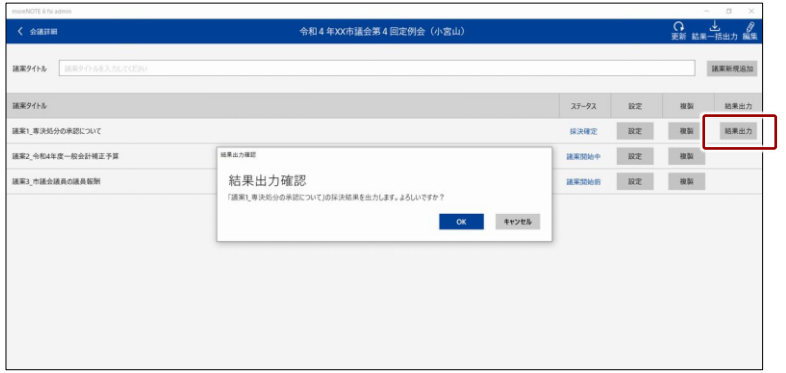

**2.** 「結果一括出力」ボタンをタップすると、全議案の投票結果を CSV 形 式でダウンロードすることができます。

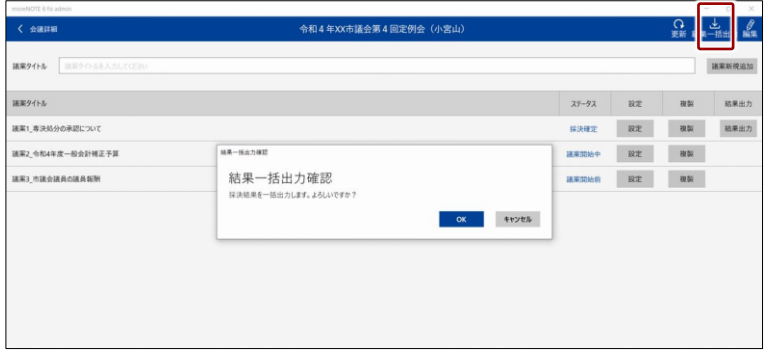

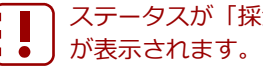

ステータスが「採決確定」となっている議案のみ、結果出力ボタン

3. 出力される CSV ファイルのデータ書式は以下の通りです。

| 列名     | 内容                              |
|--------|---------------------------------|
| 会議 ID  | 対象の議案が設定された会議の ID (システムによる自動採番) |
| 会議名    | 対象の議案が設定された会議の名称                |
| 議案 ID  | 対象議案の ID(システムによる自動採番)           |
| 議案名    | 対象議案の名称                         |
| 採決確定日時 | 採決確定操作が行われた日時                   |
| 採決結果   | 採決の結果                           |
| 司会者名   | 対象議案に設定された司会者のユーザー名             |
| 参加者総数  | 対象議案に参加した投票者人数                  |
| 替成票数   | 対象議案に投票された賛成票数                  |
| 反対票数   | 対象議案に投票された反対票数                  |
| 棄権票数   | 対象議案に投票された棄権票数                  |
| 無投票数   | 対象議案に参加したが投票しなかった投票者人数          |
| 欠席者数   | 対象議案に参加しなかった投票者人数               |
| 替成者    | 賛成票を投票した投票者のユーザー名               |
| 反対者    | 反対票を投票した投票者のユーザー名               |
| 棄権者    | 棄権票を投票した投票者のユーザー名               |
| 無投票者   | 対象議案に参加したが投票をしなかった投票者のユーザー名     |
| 欠席者    | 対象議案に参加しなかった投票者のユーザー名           |

ョ ン

#### **moreNOTE 採決機能 操作マニュアル**

Ver.6.5.1 対応

[開発元] 富士ソフト株式会社 プロダクト事業本部 moreNOTE 事業部

[サポート窓口] TEL:0120-937-467 E-mail:support@morenote.jp

2022 年 3 月 14 日 作成

Copyright © 2013-2022 FUJISOFT INCORPORATED, All rights reserved.